# **Table of Contents**

| 1.) | Creating a New Business in ISDA Nursery and    | l Florist     |
|-----|------------------------------------------------|---------------|
| S   | ystem                                          | page 2        |
| 2.) | Renewing a License for an existing business of | or Activating |
| a   | new license                                    | page 6        |
| 3.) | Creating an Invoice                            | page 8        |
| 4.) | Payment Options                                | page 9        |
| 5.) | Paper and Mail Method                          | page 10       |

# 1.) <u>Creating a New Business</u>

From the website: <a href="https://licensing.isda.idaho.gov/">https://licensing.isda.idaho.gov/</a>

Click on Register

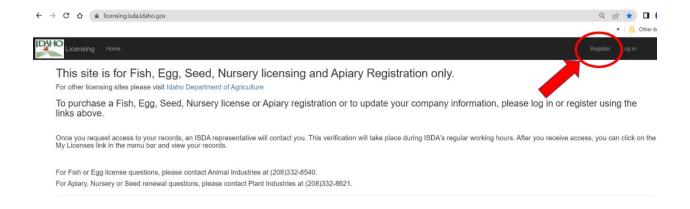

#### **Create A New Account**

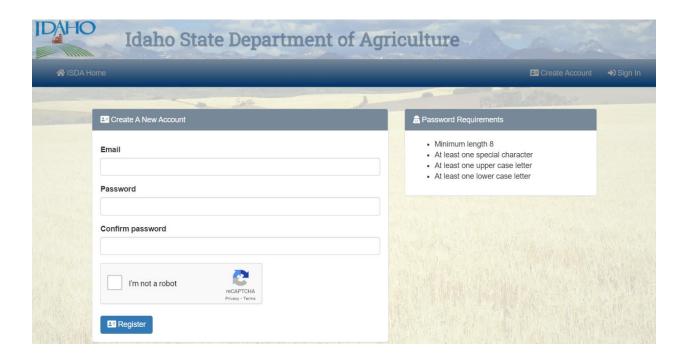

#### **Confirm Email Address**

#### 

A confirmation email has been sent to the address you entered. Click the link to verify your email address.

Didn't get an email? Please click here to resend.

### ✓ Email Verified

Your email address has been verified. You may now login to your account. \*> Sign In

#### **ONLINE SERVICES – ACCOUNT SETUP**

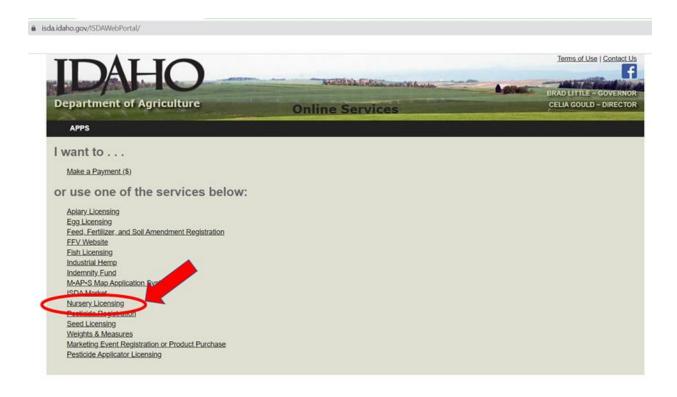

#### **NEW LICENSE APPLICANTS**

## Click pulldown for Forms & Applications

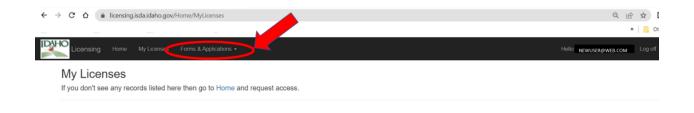

## **Select New Nursery Application**

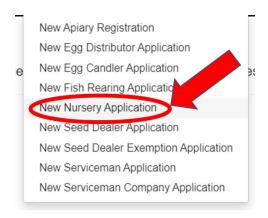

Input **Company** Information. *Include an EIN or Social Security number here*. An EIN or SSN will be necessary to edit your address, phone number, email, or company contact in the future. The address here will be your *Mailing Address*.

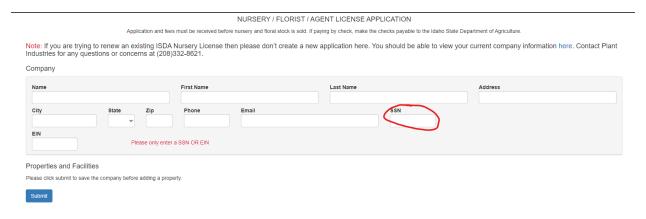

When all company information has been input, click

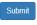

.

Input Properties and Facilities Information. Click

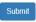

### 2.) Renewing a License or Activating a New License

Check that all information is correct and current, including email, mailing address, and phone number.

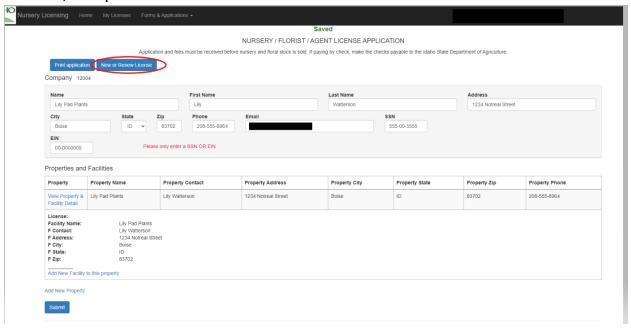

#### Click

New or Renew License

Select **Regular** (whole year) or **Temporary** (per Title 22 Ch 23 Law) License, then click **Take me to Invoice.** 

ing Home My Licenses Forms & Applications →

#### Select licenses to purchase

| Property Name   | Property Contact | Property Address    | Pro  |
|-----------------|------------------|---------------------|------|
| Lily Pad Plants | Lily Watterson   | 1234 Notreal Street | Bois |

Pay Fees or: ■ Regular License Payment ■ Agent License Payment ■ Temporary License Payment

License:

Fac Contact: Lily Watterson
Fac Address: 1234 Notreal Street

Fac City: Boise
Fac State: ID
Fac Zip: 83702

Take me to Invoice

# 3.) Generating an Invoice

#### Click Select Invoice and Print

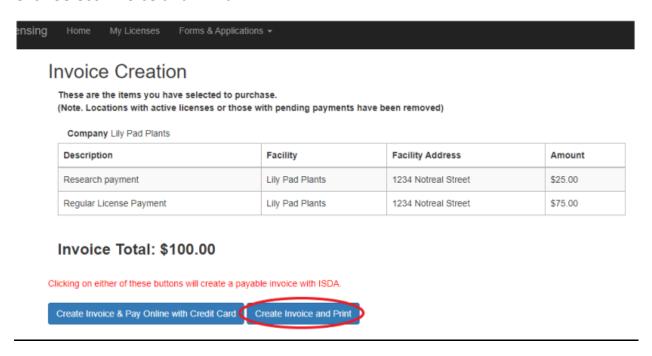

## Print the page or note your invoice number, including dashes!

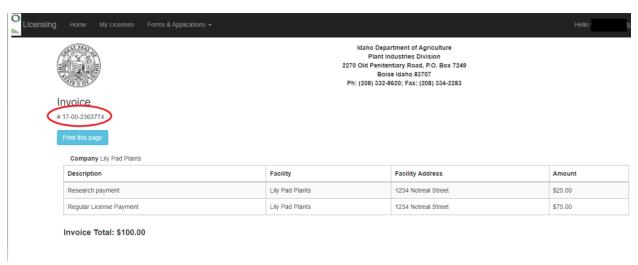

Now you can choose your method of payment, below:

## 4.) Payment Options

You can pay an invoice online at: https://onlinepay.isda.idaho.gov/. Select 'Quick Pay' and input the invoice number, including the dashes.

Online Payment Convenience Fees

- · Credit or debit cards: A credit card processing fee of 3 percent of the purchase price will be charged. This is the same fee charged when using a credit or debit card for purchases made at private businesses.
- Electronic or "E-Check": A flat fee of \$2.50 fee is charged for processing e-checks.

These convenience fees are paid to the state's private web portal provider – Access Idaho – as authorized in Title 49, Chapter 2 of Idaho Code.

Other Payment Options – include invoice number.

- Check by mail. Payable to ISDA. Mailing address: P.O. Box 7249, Boise, ID 83707.
- Pay in person by check or cash at ISDA Boise address: 2270 Old Penitentiary Rd., Boise, ID 83712. We cannot process credit cards in the office or over the phone.

Please reach out with any questions to (208)332-8620.

# 5.) Paper and Mail Method

If you prefer, you may instead submit a <u>Nursery Application Form</u> and return the form with the applicable \$100.00 license fee in the mail. ISDA will setup the account for you and issue the license once payment has processed. ISDA Boise address: 2270 Old Penitentiary Rd., Boise, ID 83712. We cannot process credit cards in the office or over the phone.

Please reach out with any questions to (208)332-8620.